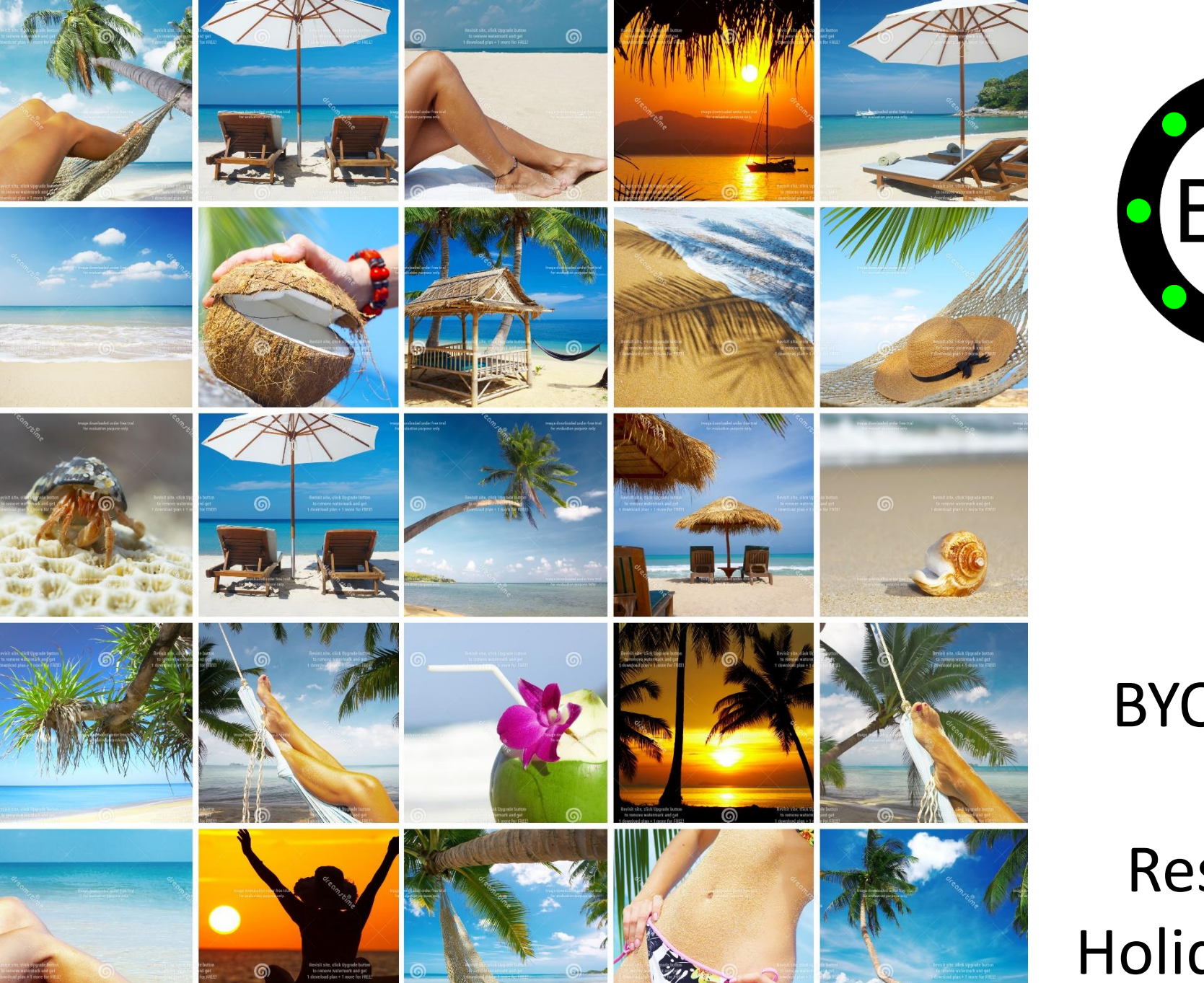

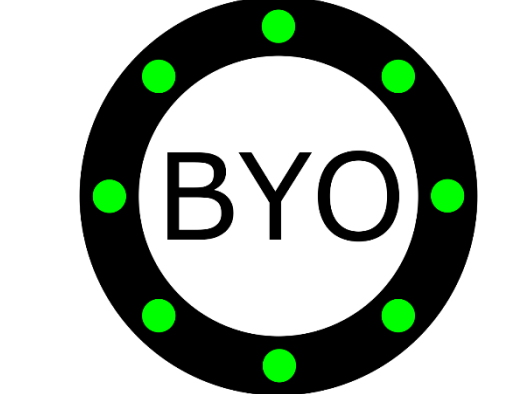

BYO Butler for Resorts & Holiday Villas

# THE BYO RESPONDER APP **BYO**

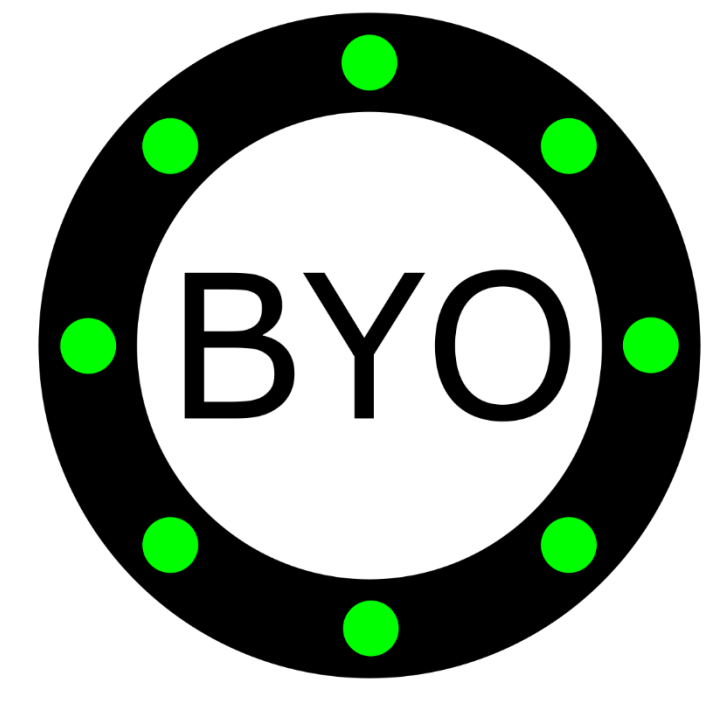

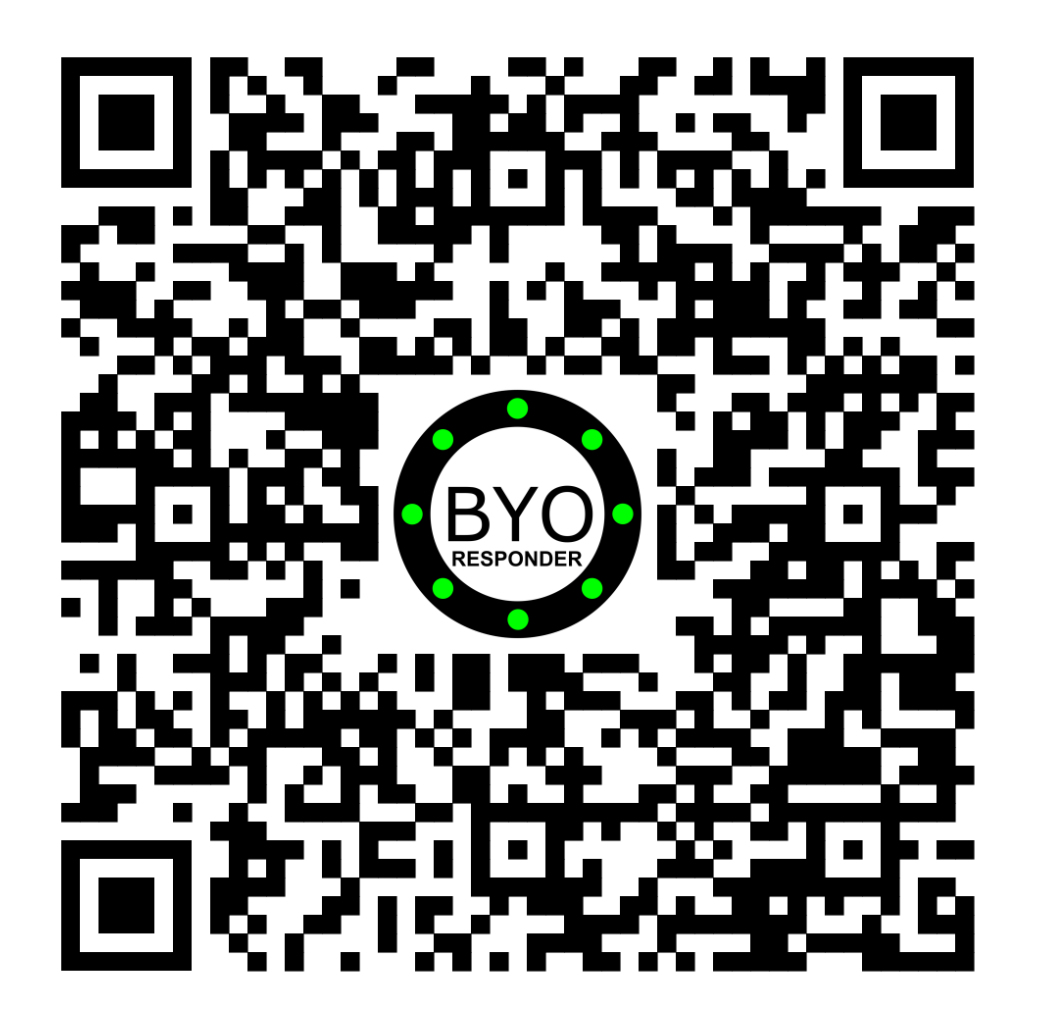

Install **BYO** Responder on your Android device with Wi-Fi, 3G, 4G or 5G

# **CONFIGURE** THE BUTTONS

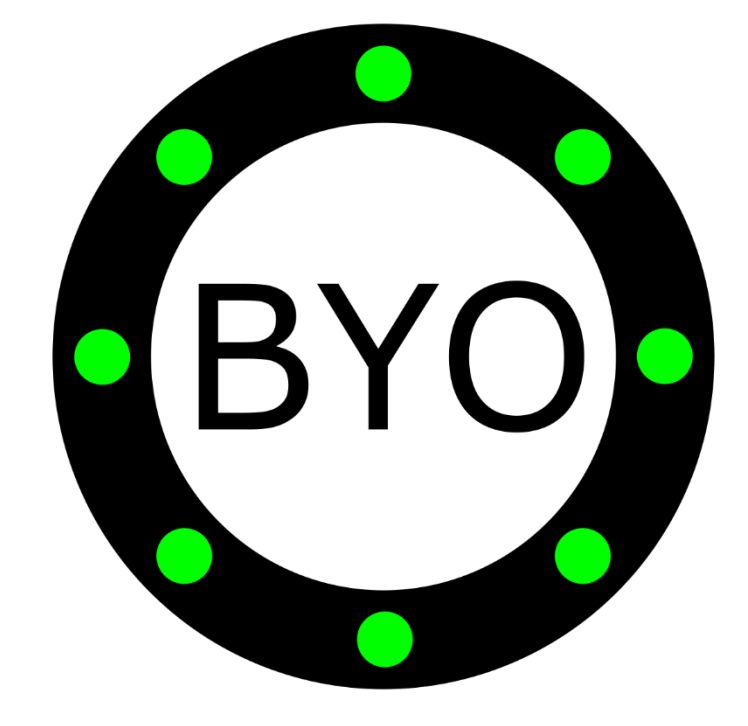

#### **Resorts & Holiday Villas – Configure the Buttons**

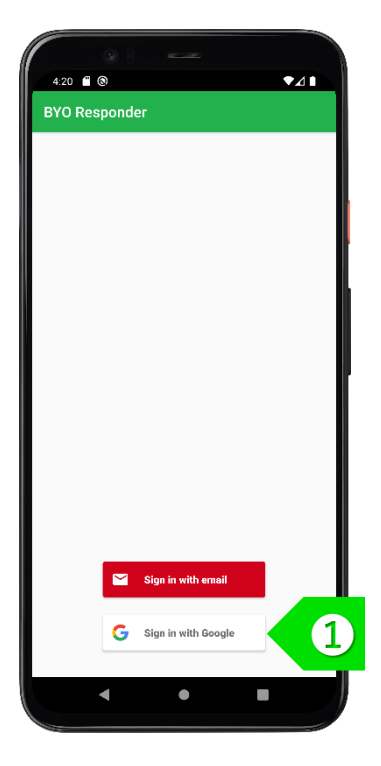

**STEP** ➊ Sign in using your Google or Apple account. If you have a corporate account with us, please sign in using email address.

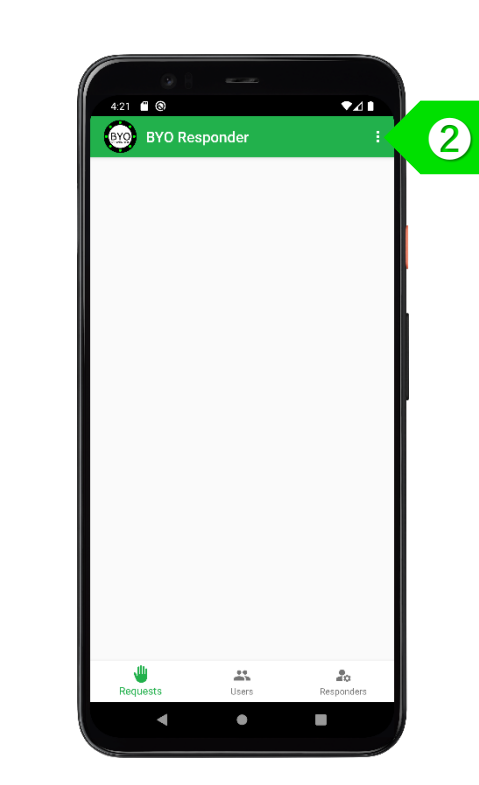

**STEP** ➋ Tap on **E** to set up your buttons

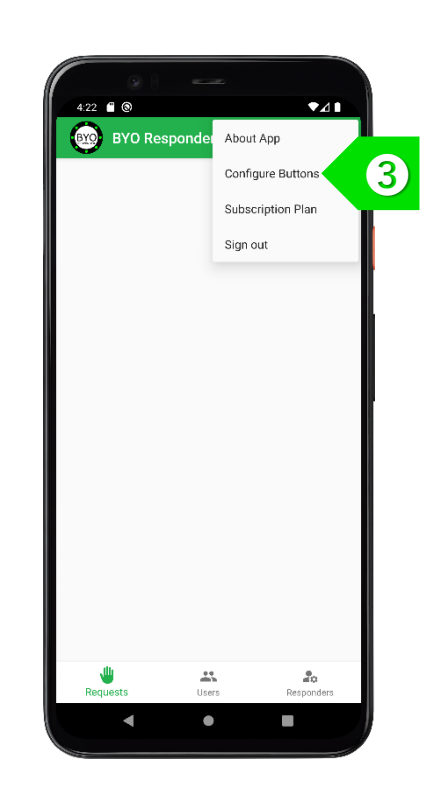

**STEP** ➌ Tap on "Configure Buttons" to set up your buttons.

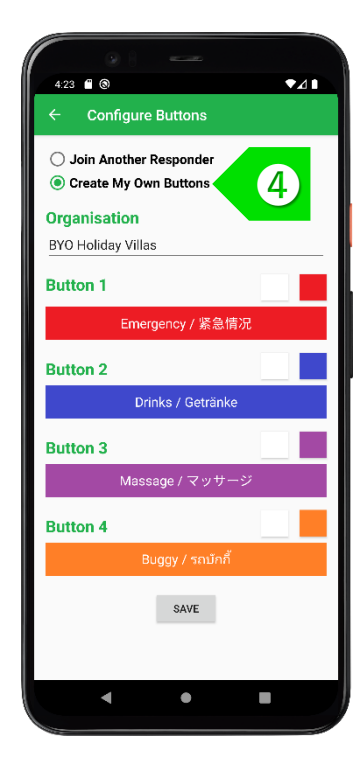

**STEP** ➍ Choose to create your own buttons and enter your organisation name.

#### **Resorts & Holiday Villas – Configure the Buttons**

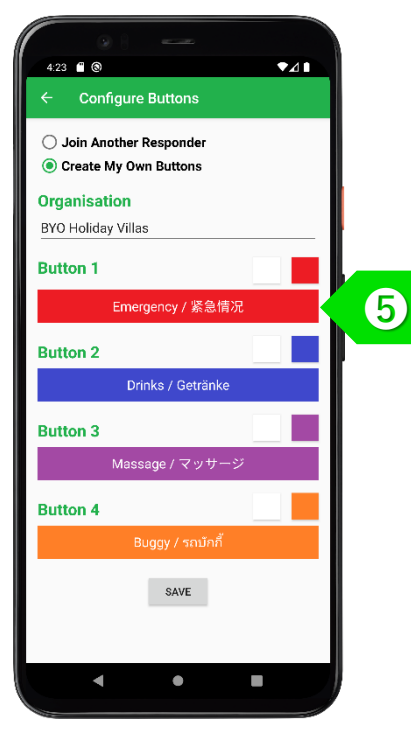

**STEP** ➎ Enter the display text for Button 1 in your local language.

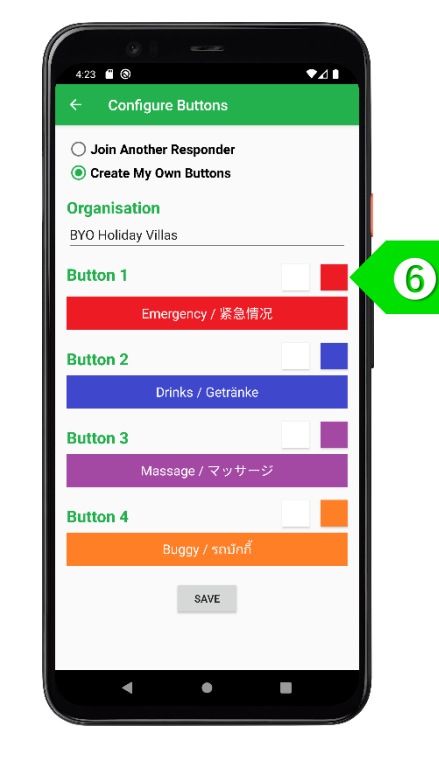

**STEP** ➏ Change the colour of the button text and the button background by tapping on the 2 colour control squares.

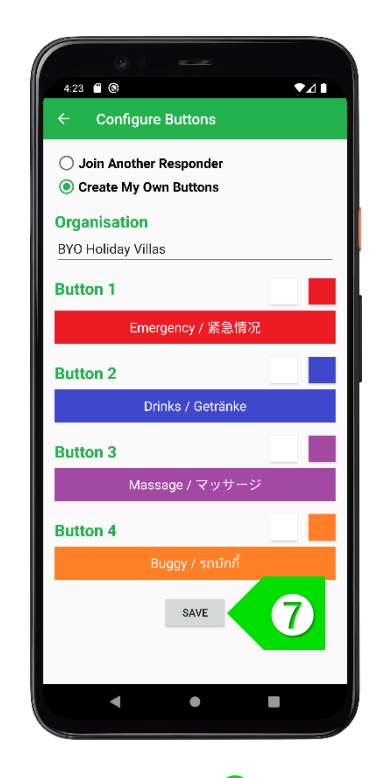

**STEP** ➐ Tap on the "SAVE" button to save your settings.

## ADD RESPONDERS

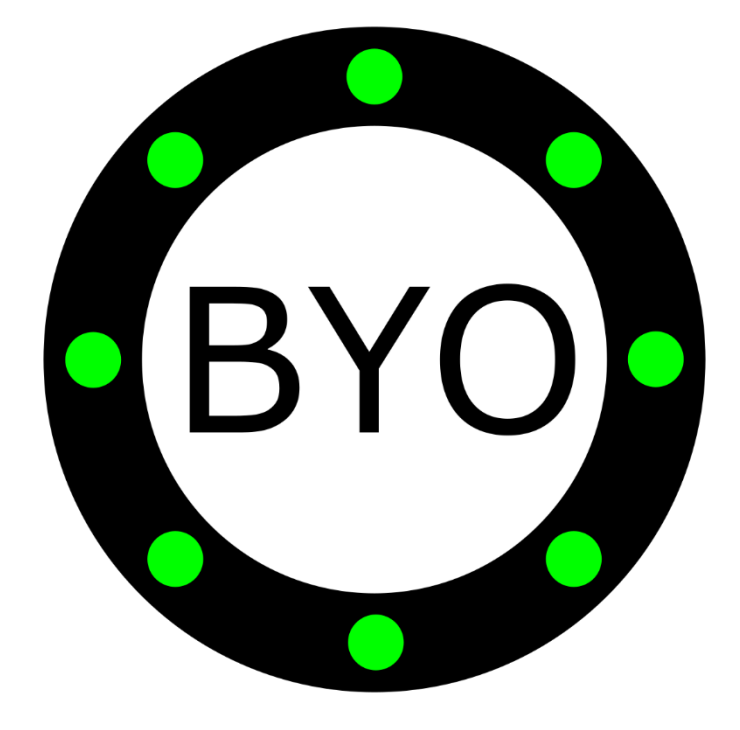

#### **Resorts & Holiday Villas – Add Responders**

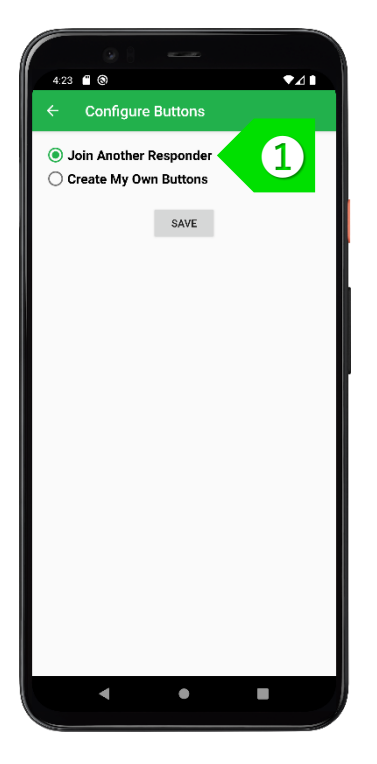

**STEP** ➊ To assign more Responders, all additional Responders must select to "Join Another Responder".

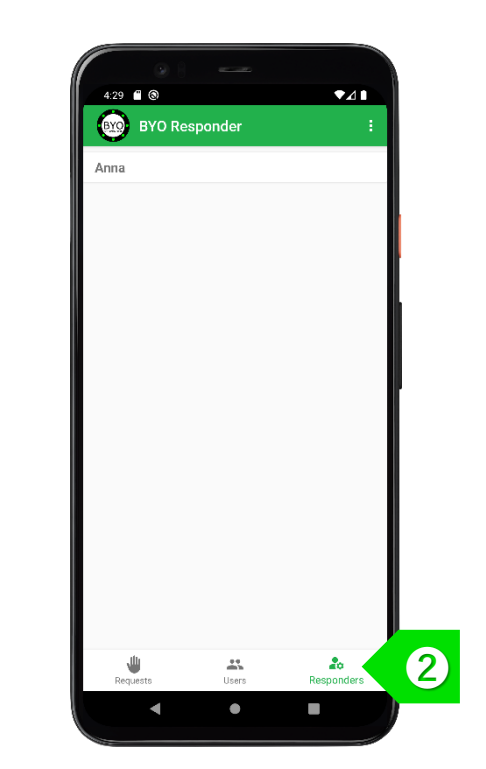

**STEP** ➋ On the first Responder's device, tap on the "Responders" tab.

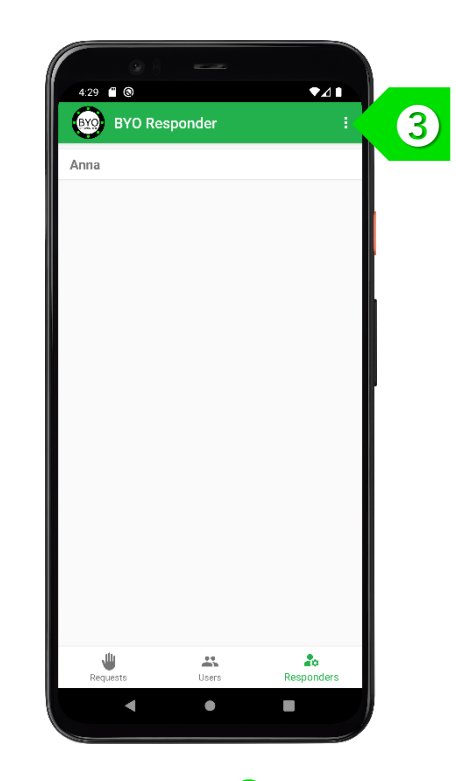

**STEP** ➌ Tap on **B** to access the "Responders" menu.

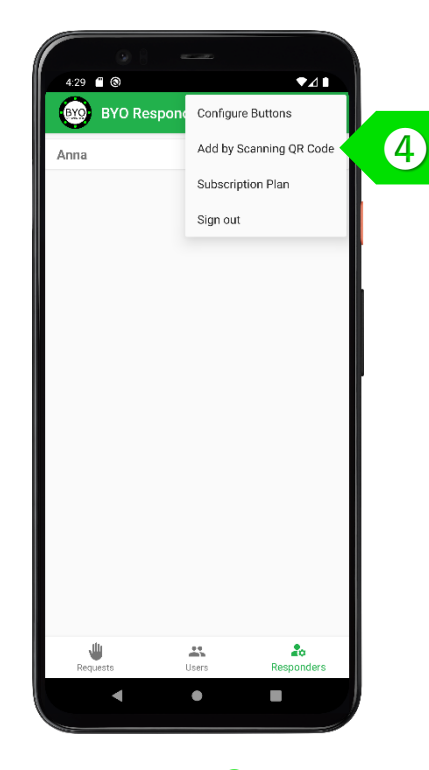

**STEP** ➍ Select "Add by Scanning QR Code" to activate the camera.

#### **Resorts & Holiday Villas – Add Responders**

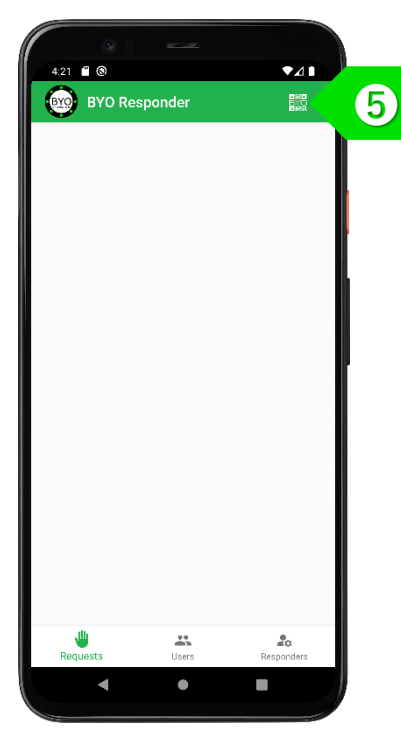

**STEP** ➎ On the second Responder's device, tap on the QR icon to display a QR code. Allow the first Responder to scan this QR code.

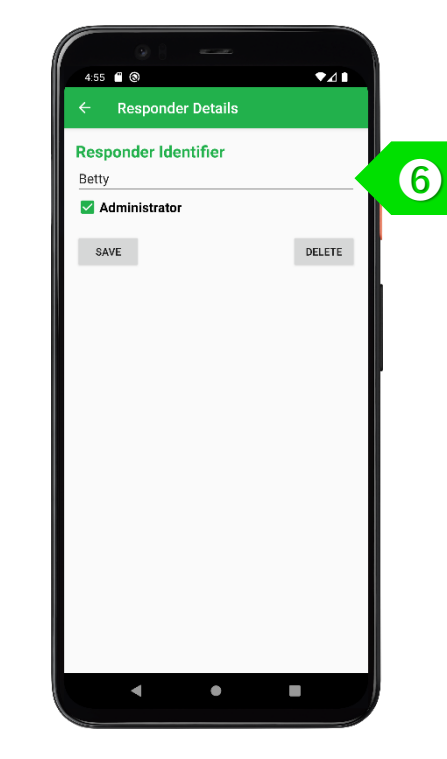

**STEP** ➏ The first Responder will be prompted to enter the name of the new Responder. The new Responder may also be assigned as "Administrator" with ability to add Users and Responders.

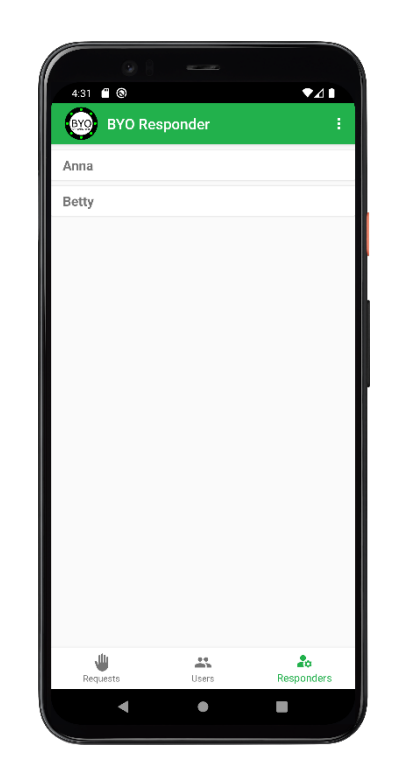

**STEP** ➐ The new Responder will be displayed in the list under the "Responders" tab.

## ADD SELF-SCAN USERS

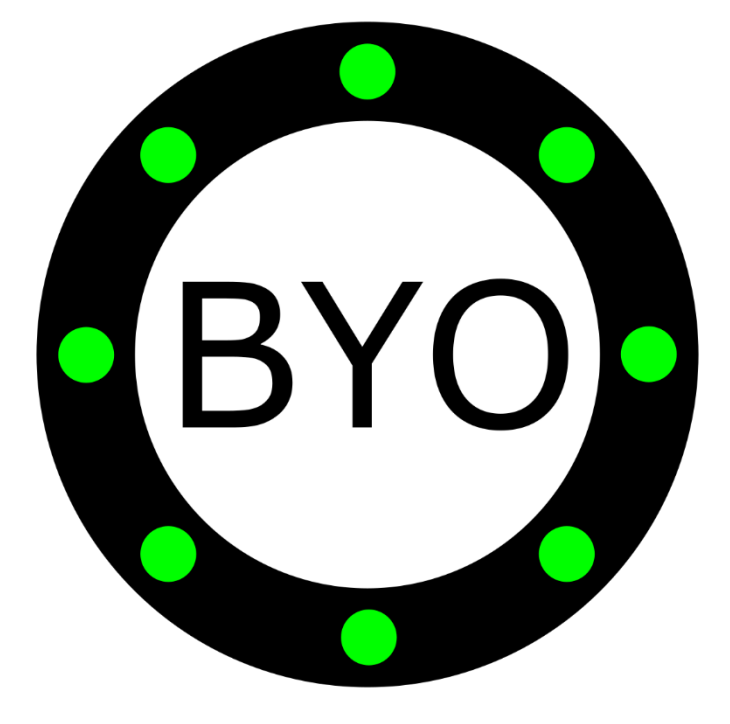

#### **Resorts & Holiday Villas – Add Self-Scan Users**

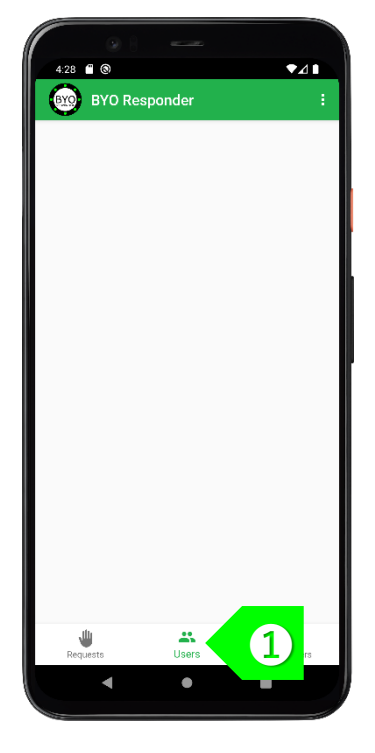

**STEP** ➊ Tap on the "Users" tab.

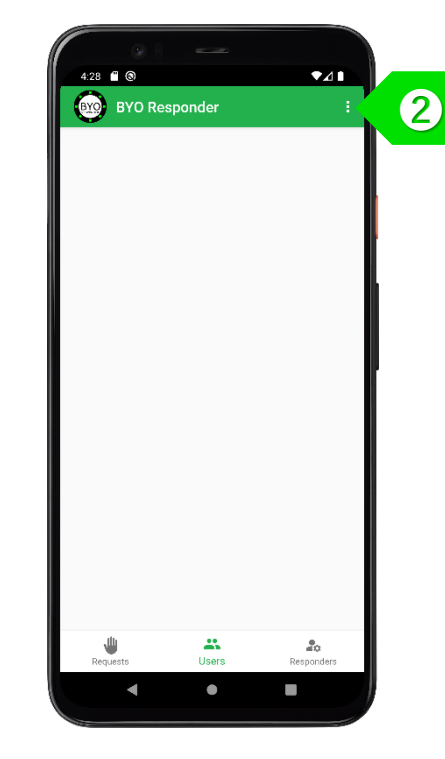

**STEP** ➋ Tap on **B** to access the "Users" menu.

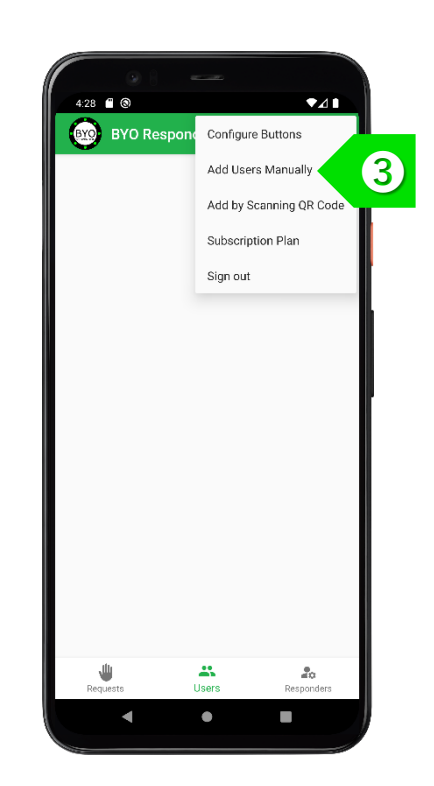

**STEP** ➌ Select "Add Users Manually" to add selfscan user stations.

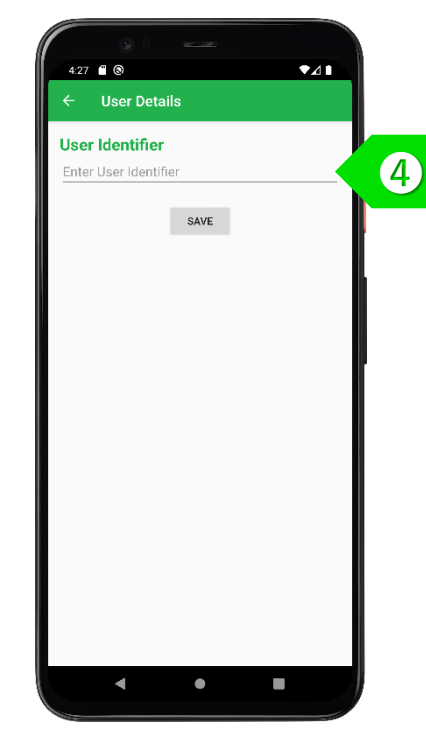

**STEP** ➍ Enter the name of the self-scan user station. It could be a beach chair, a poolside cabana or a table in a restaurant.

#### **Resorts & Holiday Villas – Add Self-Scan Users**

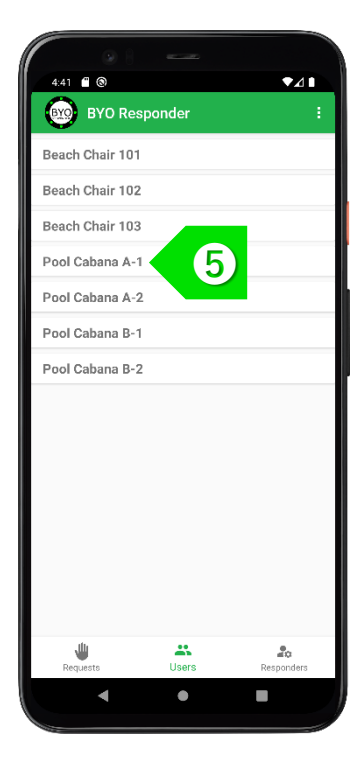

**STEP** ➎ The self-scan users will be displayed on the "Users" tab. Tap on the newly-created user record to display the User Details.

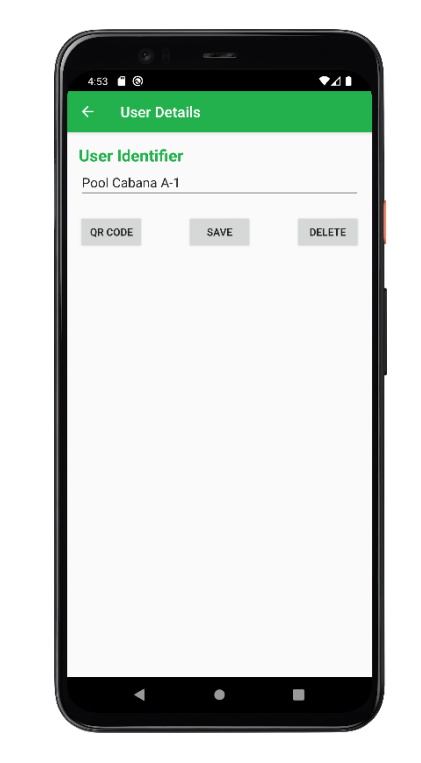

**STEP** ➏ The name of the User can be modified. If the User is no longer needed, the User can be deleted using the "DELETE" button.

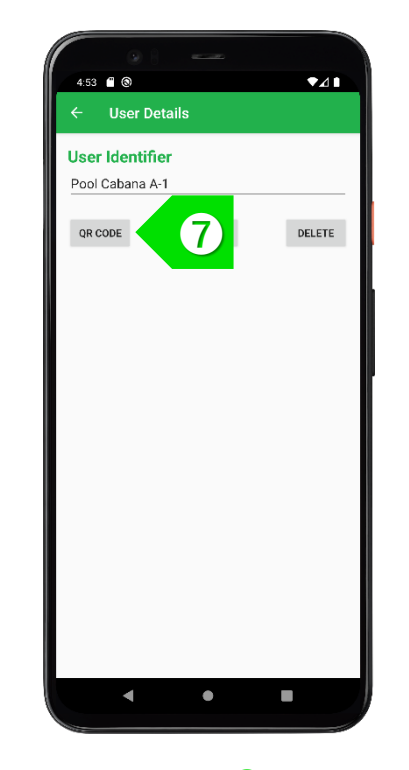

**STEP** ➐ Tap on the "QR CODE" button to display the unique QR Code for this user.

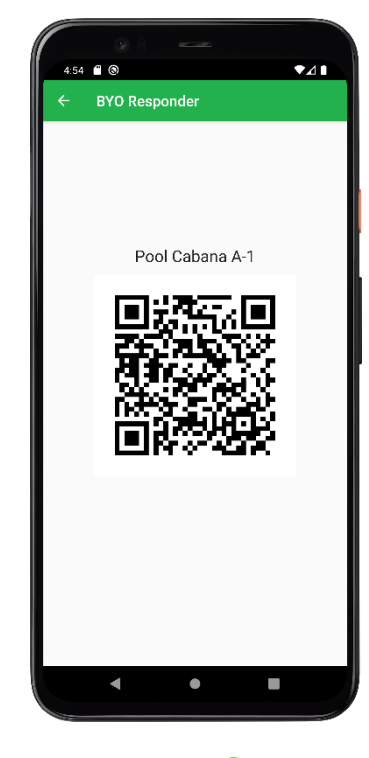

**STEP** ➑ Capture this screen, print out the QR Code, and display it at the named station for users to self-scan.

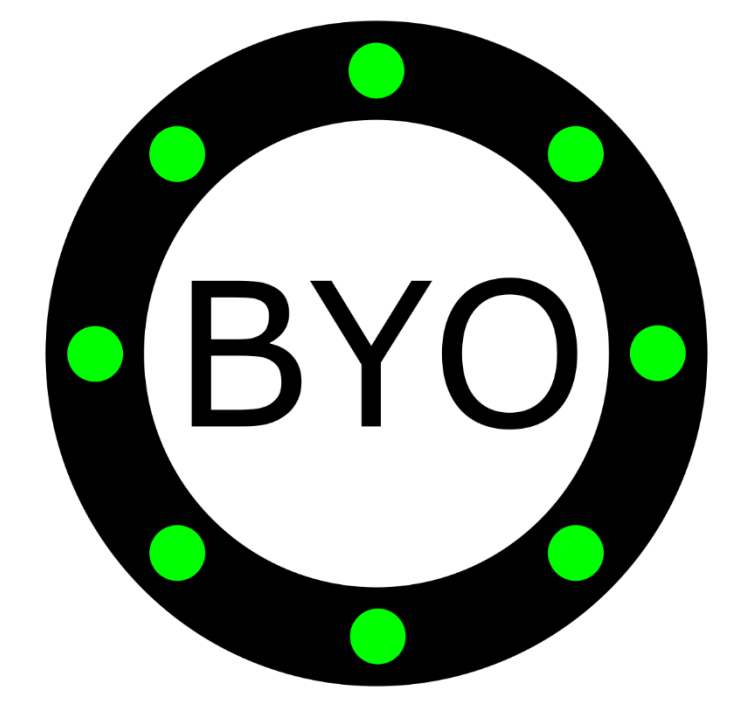

## ADD USERS WITH BYO BUTLER APP

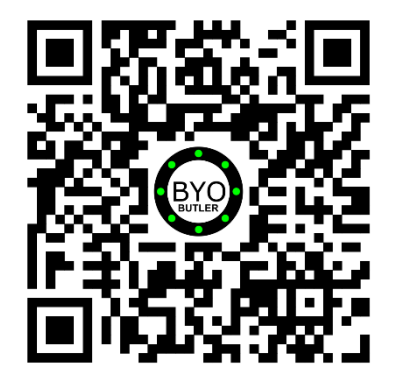

**STEP** ➊ Some guests staying for a week in a villa or staying for months in an elder-care facility may need constant access to the call buttons. Get the guests to download the BYO Butler app.

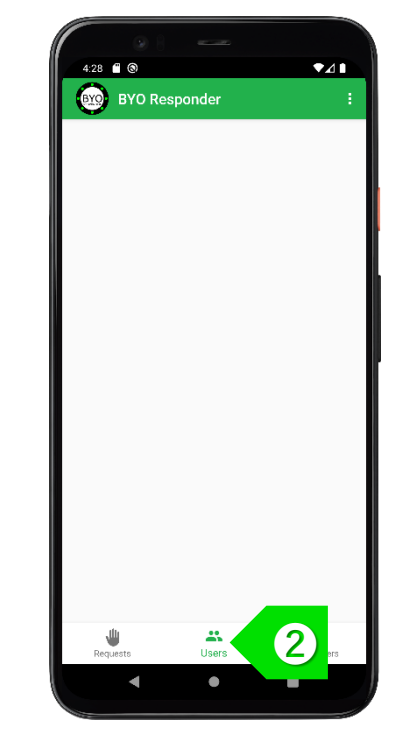

**STEP** ➋ Tap on **:** to access the "Users" menu.

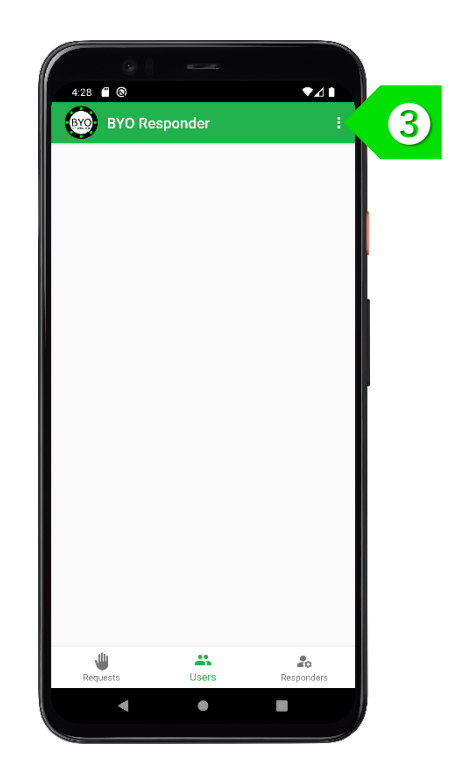

**STEP** ➌ Select "Add by Scanning QR Code" to activate the camera for adding actual users who have the BYO Butler app.

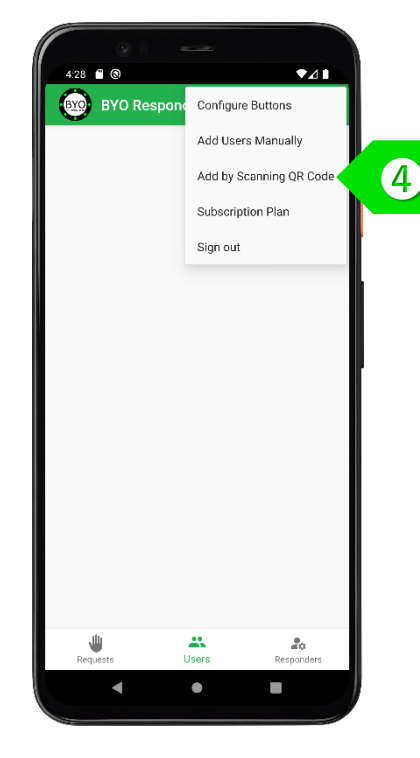

**STEP** ➍ On the user's device, tap on the QR icon to display a QR code. Allow the Responder to scan this QR code.

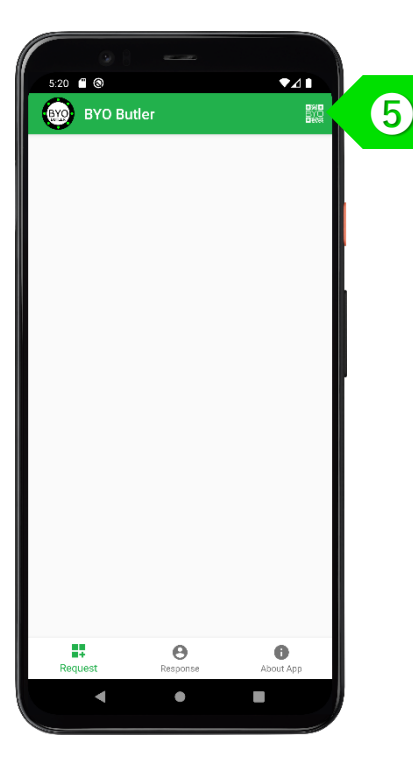

**STEP** ➎ On the user's device, tap on the QR icon to display a QR code. Allow the Responder to scan this QR code.

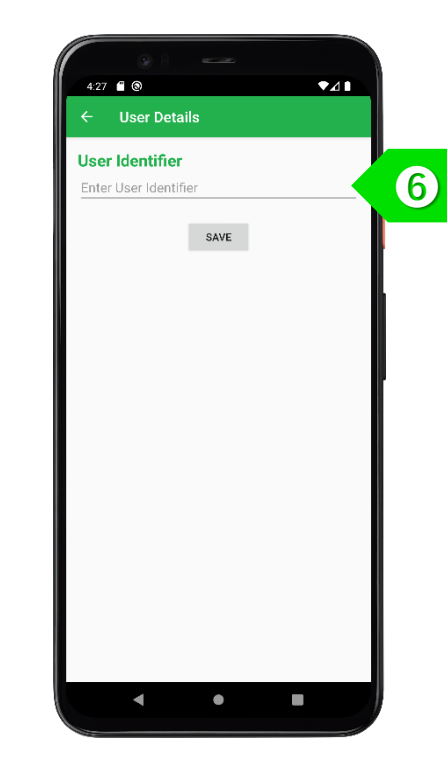

**STEP** ➏ Enter the name of the User. It could also include the villa name or resort unit number.

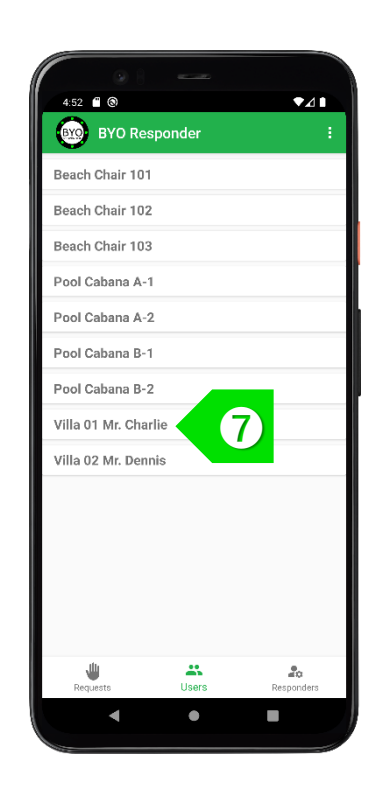

**STEP** The actual users will be displayed on the "Users" tab. After a user has checked out, tap on the row of that user.

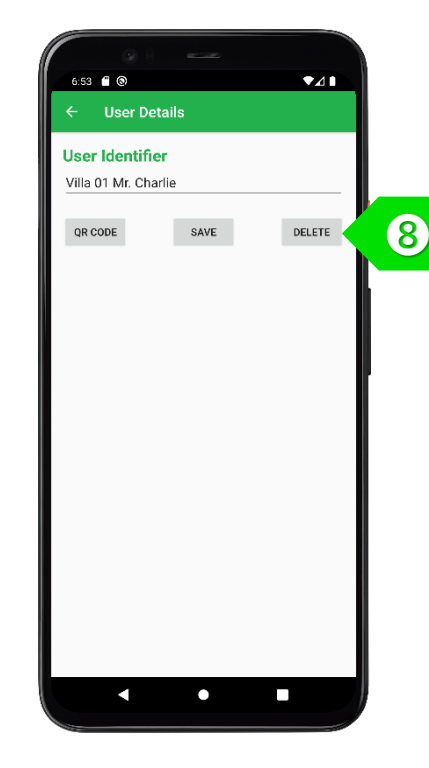

**STEP** ➑ Tap on the "DELETE" button to remove the user. Once the user has been deleted, the buttons on the user's BYO Butler app will also be removed.

### USAGE

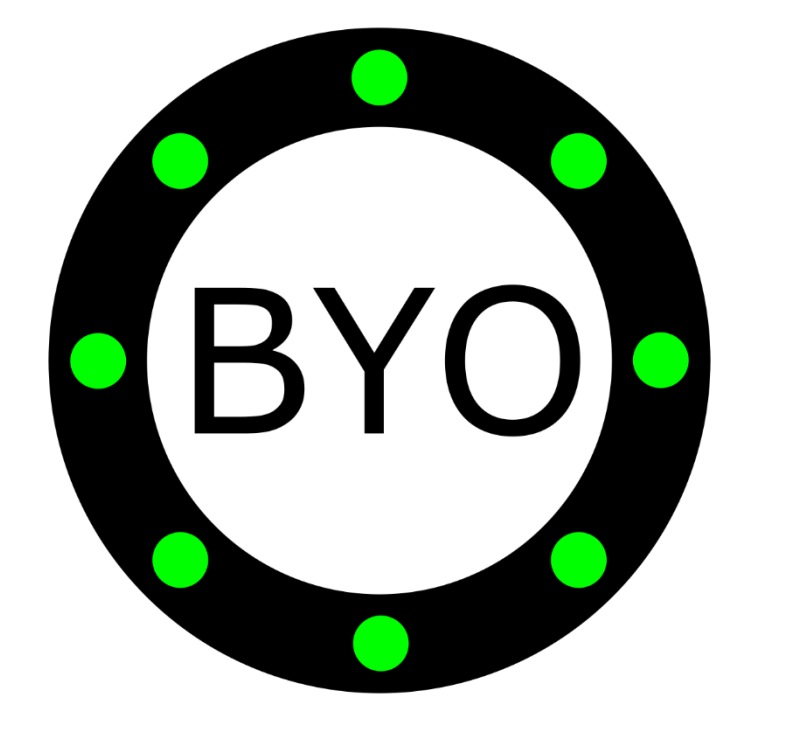

#### **Resorts & Holiday Villas – Usage Guide**

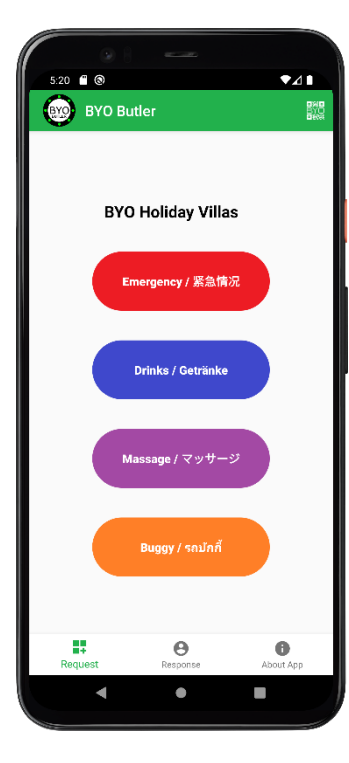

**STEP** ➊ Guests can scan the QR Code pasted beside their beach chair or cabana to display the call buttons. Villa guests can launch their BYO Butler app to see the buttons.

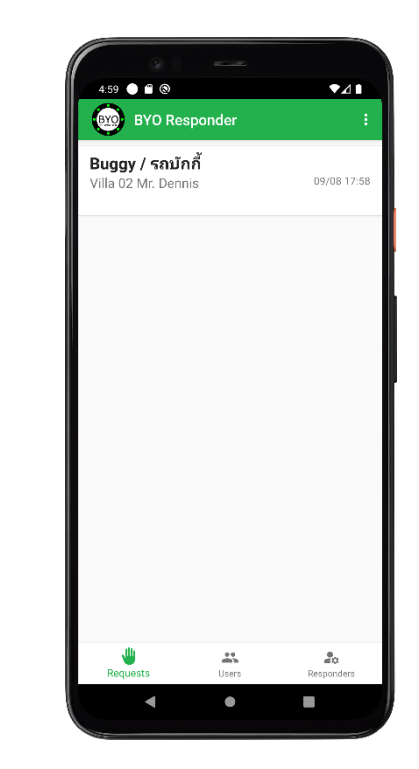

**STEP** ➋ When a button is pressed, all Responders will be alerted by the new request.

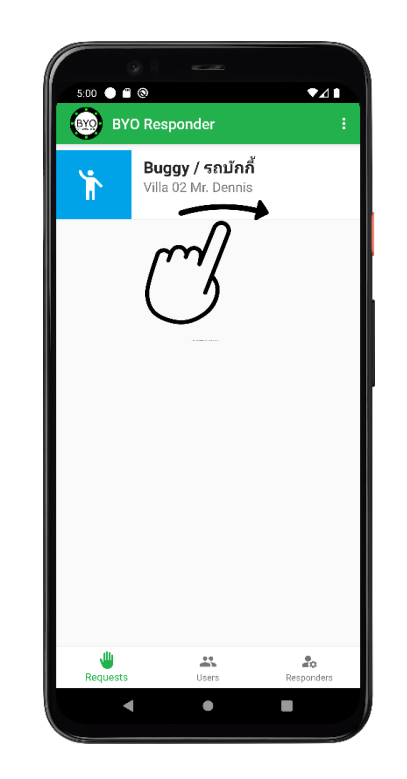

**STEP** ➌ The first available responder can swipe the record to the right to action on the request.

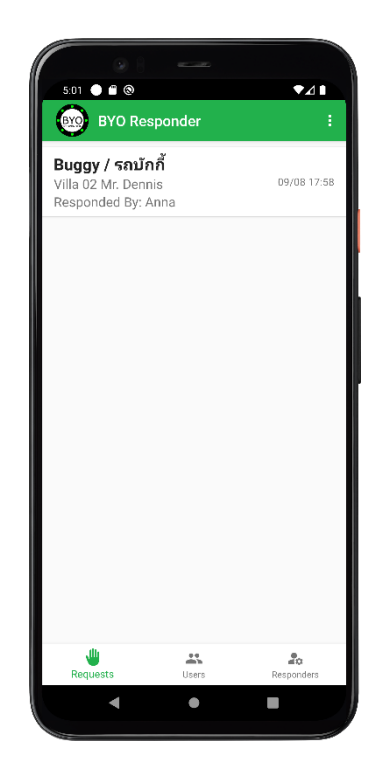

**STEP** ➍ The name of the responder who has accepted the request will be displayed.

#### **BYO Responder for Resorts & Holiday Villas – Usage Guide**

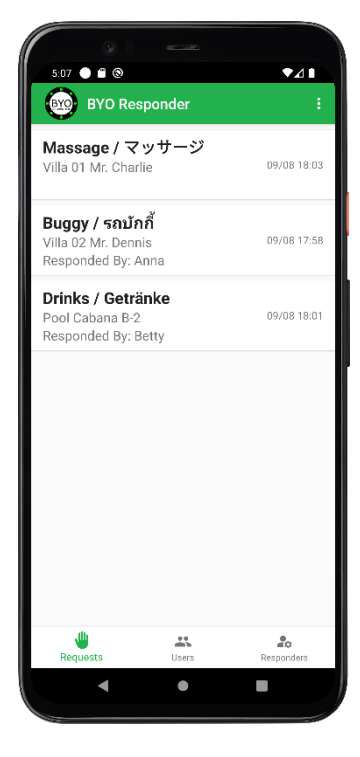

**STEP** ➎ Multiple requests from various guests will be displayed, together with the names of the Responders. Requests that have not been accepted will be displayed at the top.

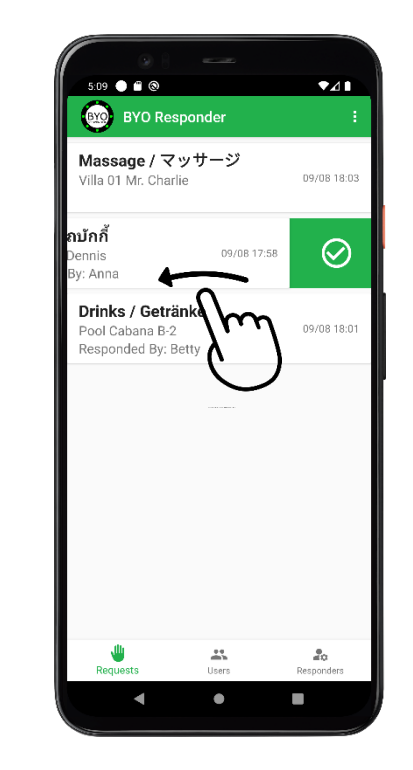

**STEP** ➏ After the request has been attended to, the Responder can swipe the record to the left to remove the record.

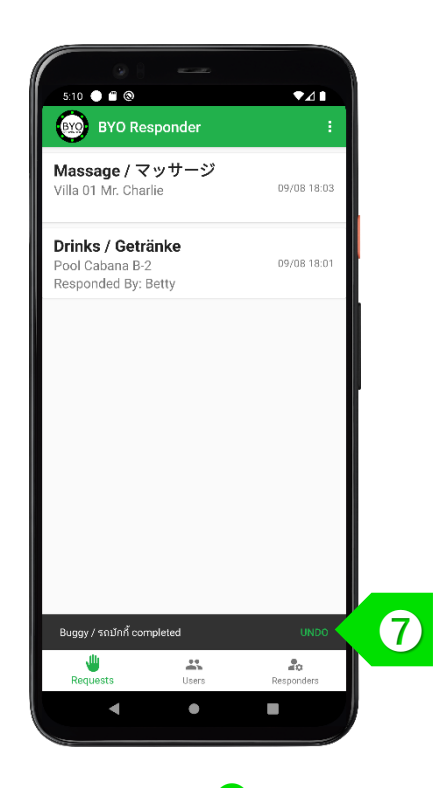

**STEP** ➐ You may choose to "UNDO" the delete action within 2 seconds, if necessary.

### Take the Next Step

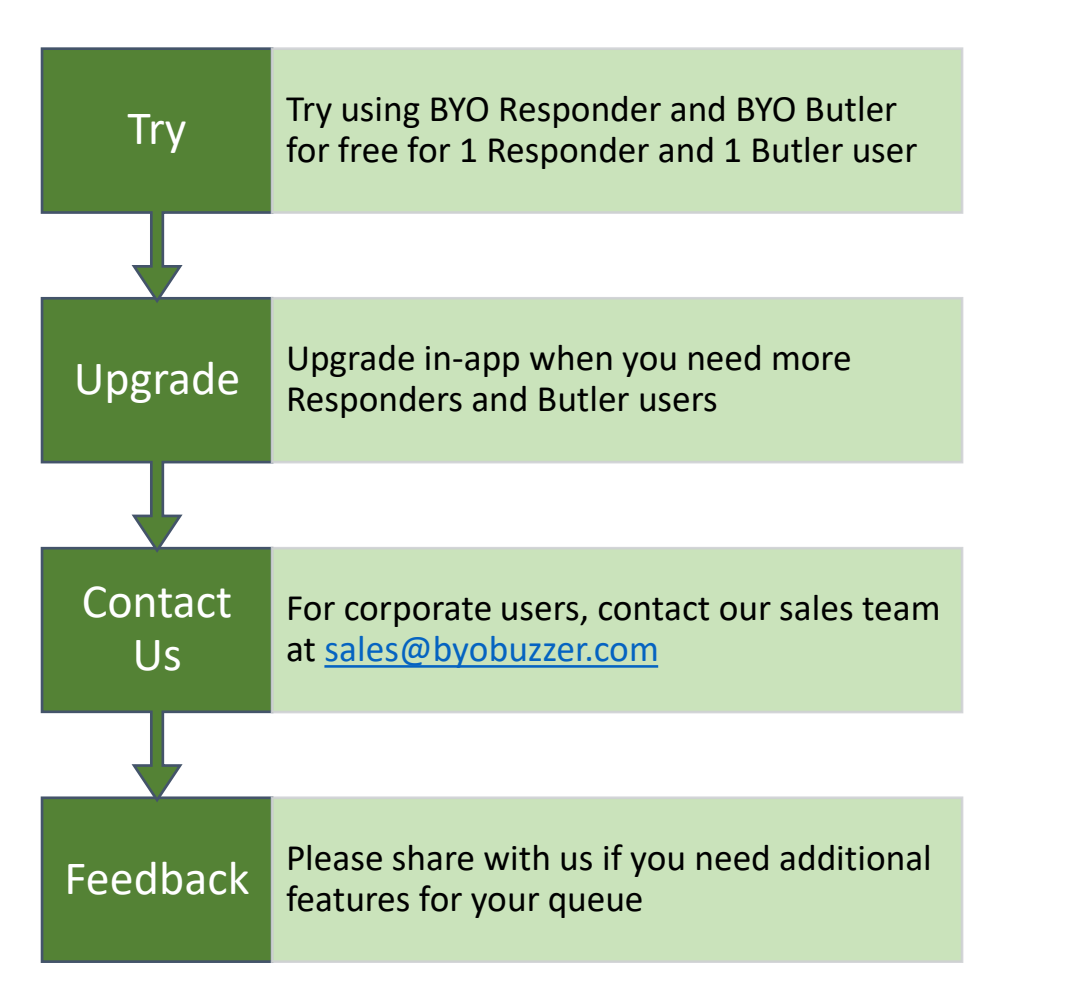

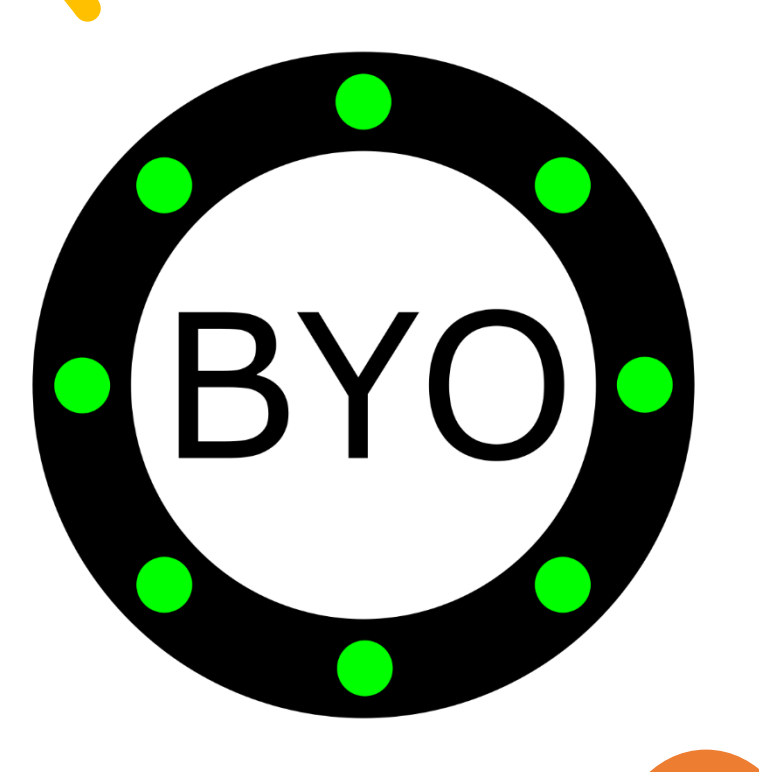